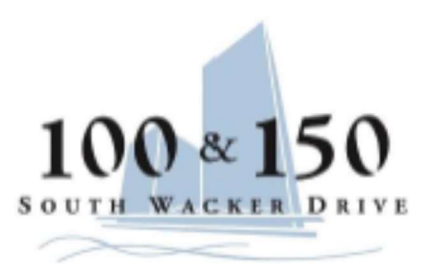

## Instructions for accessing the 360 Service Request System for 100/150 S. Wacker Drive

## https://100150swd.360facility.net

Please use the link above to access the 360 system.

For your username, please contact Anna in the office of the building at 312-327-1040 or aspizzirri@lpc.com

Enter your username assigned to you.

For pass word please enter 1234. You may change your password once you log-in.

Click Sin In.

The next page will bring you to 2 tabs at the top, "Create Request" and "My Requests". To enter a new service request, click the "Create Request" tab. Your building and suite are default values so you do not have to enter anything there.

The dropdown "Type" lists all the categories of requests and the dropdown "Subtype" allows you to edit that category even further.

In the "Describe Request" box you should put in as much information as possible about the request. For example, if you need a light bulb changed be specific as to the location also who the contact is for the request. "Light bulb out in Joe's NW corner office. See Nancy for details".

You can always check on your requests by clicking on the "My Requests" tab.

\*\*Please note, some requests are assigned directly to the department and some requests come through our office for determination of assignment. If a request is assigned to an outside vendor like a locksmith, electrician or a carpenter there can be a longer wait time.

360 Tenant Training Guide – Helpful Hints and Examples

### Helpful hints to help you navigate the correct Type category based on the service:

Service = Type Category Cleaning = Janitorial Dumpster/Discard Items = Janitorial Hang Picture = Carpentry Hot/Cold = Carpentry Keys = Locksmith Keycards = Keycards Lights Out = Lights Move Furniture = Janitorial Power Loss/Blown Fuse = Electrical Repairs = Carpentry Sinks, Toilets, Urinals, Leaks = Plumbing Signage/Electronic Directory = Signage

### Here are a few examples of requests:

Key Requests: Type = Locksmith and choose the appropriate Sub type based on the total quantity of keys needed. Type in the description section how many keys you need and the number stamped on the key. If you not have a number stamped on the key then provide location or door. For example, if you want 8 keys cut for the entrance door stamped ABC12. You would select Locksmith, Sub type Key – Door – SRM, Description – Please provide 8 keys for the entrance door stamped ABC12.

Cleaning: Type = Janitorial and choose the appropriate Sub Type. Include in the description the location and information needed to complete the cleaning. For example, coffee is spilled. You would select Janitorial, Sub Type Cleanup and put in the description coffee spilled on the kitchen floor.

Sink Clogged: Type = Plumbing and Sub Type = repair sink. Include in the description section what is wrong and who to contact for questions.

Electrician: Type = Electrical and choose the appropriate Sub Type. If you are unsure of the correct Sub Type put request under sub type other and type in the description what you need done.

Dumpster: Type = Janitorial and the Sub Type is Dumpster Miscellaneous and you should put in the Description – pick up 2 dumpsters, empty and return.

Lights Out: Type = Lights and the Sub Type = Lights Out. Indicate location of lights out (in the reception area, over Jogn Doe's desk, etc.) so that the service can be completed if you are not available. Another option is to have a copy of your floor plan that can be left at reception showing the locations where you would like the light bulbs changed.

Keycard: Type is Keycard and choose the appropriate Sub Type. In the description section indicate the individual(s) name. Once a request has been submitted, the individual will be notified by security when their card is ready for pick up. If a Mobile Keycard is requested, an access link will be sent to the person's phone.

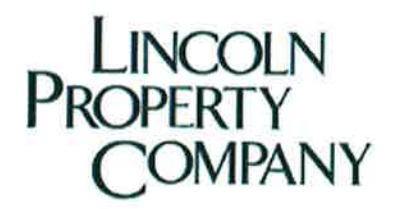

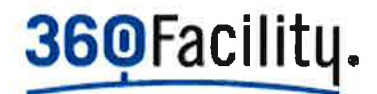

# **TENANT SERVICE REQUEST HOW TO GUIDE**

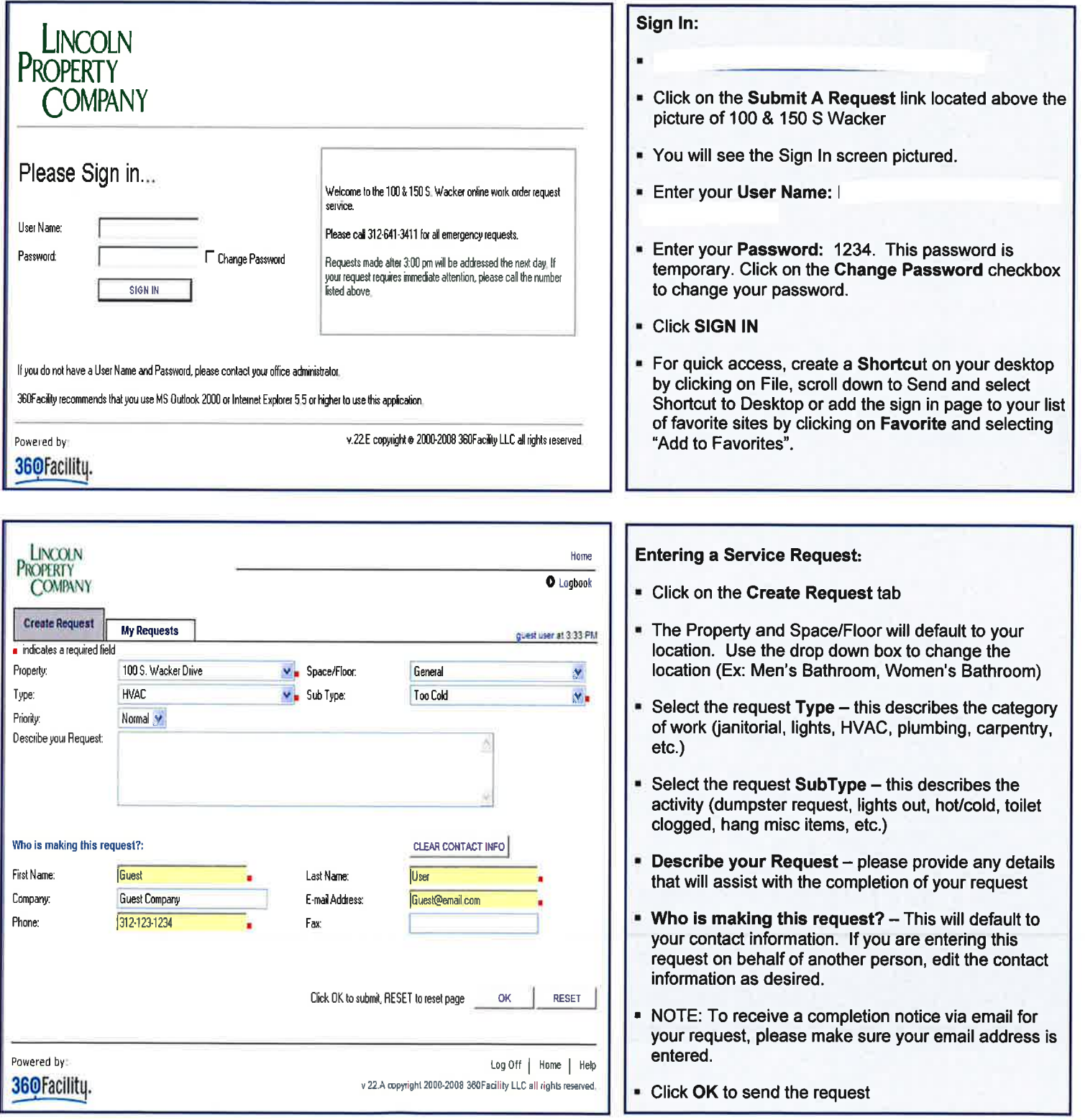

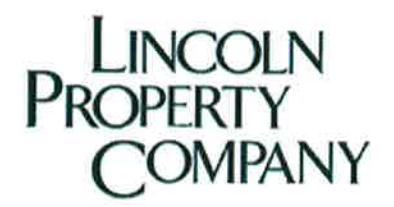

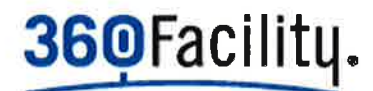

## **TENANT SERVICE REQUEST HOW TO GUIDE**

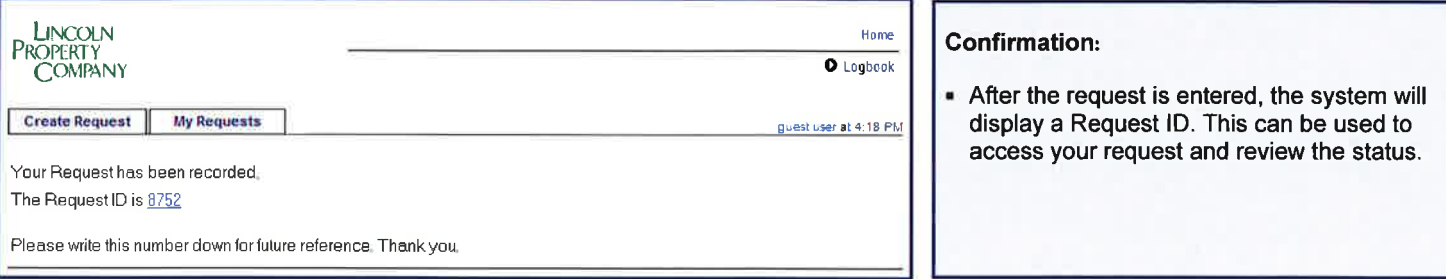

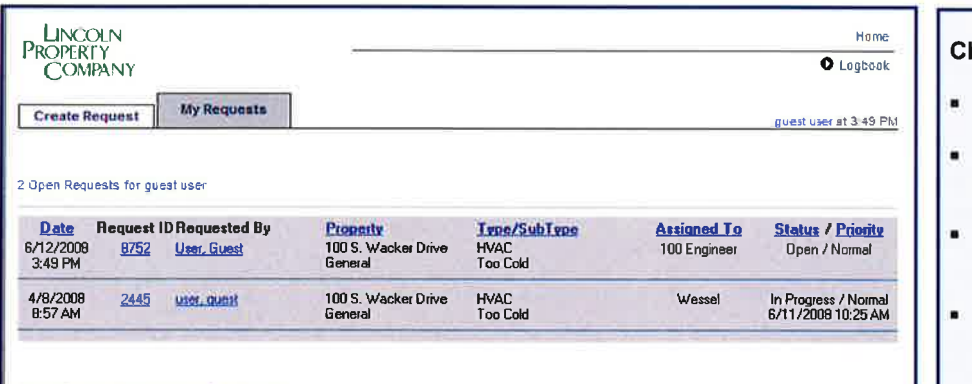

### hecking the status:

- Click on the My Requests tab
- You will see a list of all open requests at the top and closed requests at the bottom.
- Click on the Request ID of the request you want to check (For example: 8752)
- The Request Details page will be displayed.

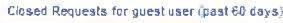

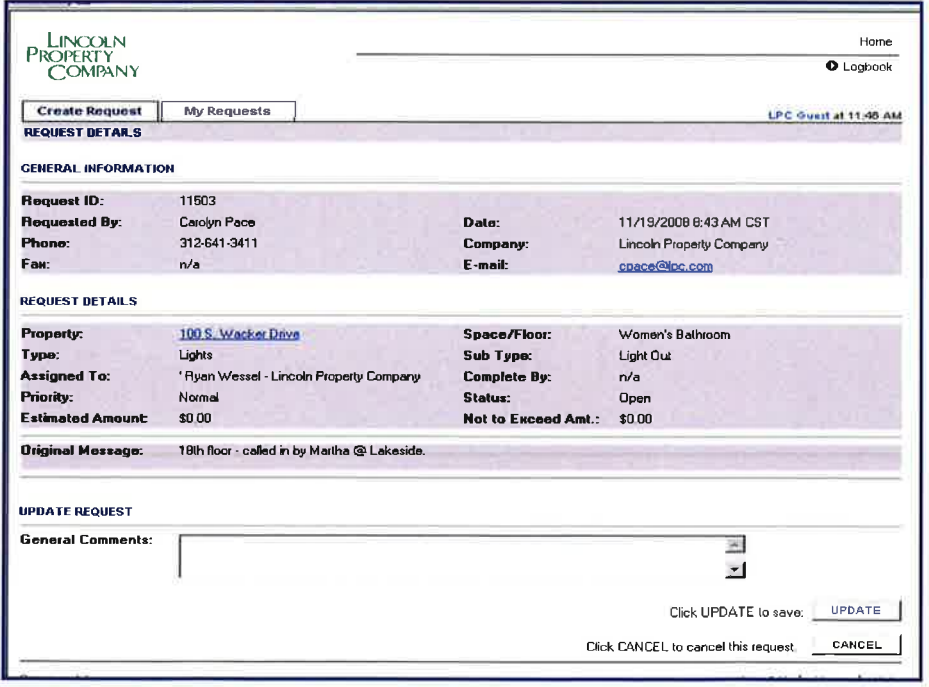

### **Viewing Request Details:**

- **The GENERAL INFORMATION section** displays who made the request and when.
- The REQUEST DETAILS section displays the information related to the request.
- The UPDATE REQUEST section allows you to send additional information to the staff member that completed your request. Enter the information in the General Comments field and click UPDATE. Your comments will be forwarded to the staff member that completed the work.